Ministerio de Economía, **MENDOZA** A Infraestructura y Energía **GOBIERNO** 

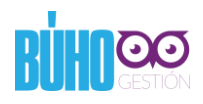

## **INSTRUCTIVO PARA LA INSCRIPCIÓN AL PROGRAMA DE EFICIENCIA ENERGÉTICA**

#### **Paso 1 de 5 – Creación de usuario**

Se puede ingresar directamente a la URL [https://buhogestion.mendoza.gov.ar,](https://buhogestion.mendoza.gov.ar/) o bien a través de la página del IDITS<http://idits.org.ar/>

 $\Theta$  $\Box$  $\sqrt{\text{QQ}}$  Bienvenido  $x \sqrt{ }$  $\rightarrow$   $\textsf{C}$   $\overline{\textsf{a}}$  Seguro | https://buhogestion.mendoza.gov.ar  $Q \star \mathbb{R}$  0 :  $\leftarrow$ lDr ٠  $\overline{\mathbf{r}}$ Usuario Nueva Mapoteca de Datos Contraseña  $\mathbf{r}$ Abiertos de Junio e  $000$ Correo Electrónico GDE Trabajador Público  $\nabla$  come ſ≡ eds imental electrónica ónico oficial de oc

Una vez allí, se debe hacer click en la opción "Crear Usuario Externo"

Copyright @ 2018. Ministerio de Economía, Infraestructura y Energía. Gobierno de Mendoza.

Version 005.001.003

Se desplegará la siguiente pantalla, donde se deben cargar los datos solicitados

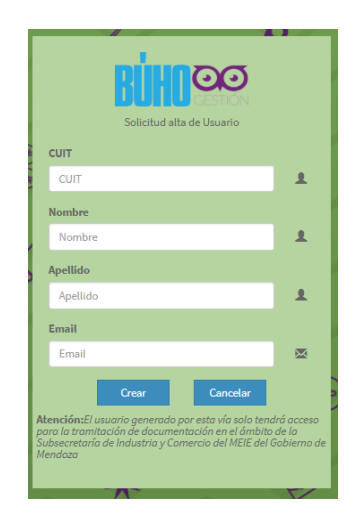

# **Paso 2 de 5 – Ingresar al Sistema BUHOGestión**

Con los datos recibidos por mail, se deberá ingresar al Sistema BUHOGestión en [https://buhogestion.mendoza.gov.ar](https://buhogestion.mendoza.gov.ar/) y validar los datos de la cuenta.

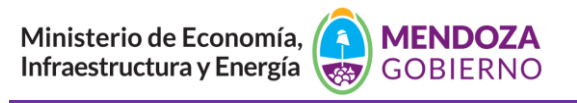

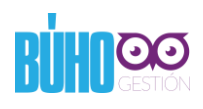

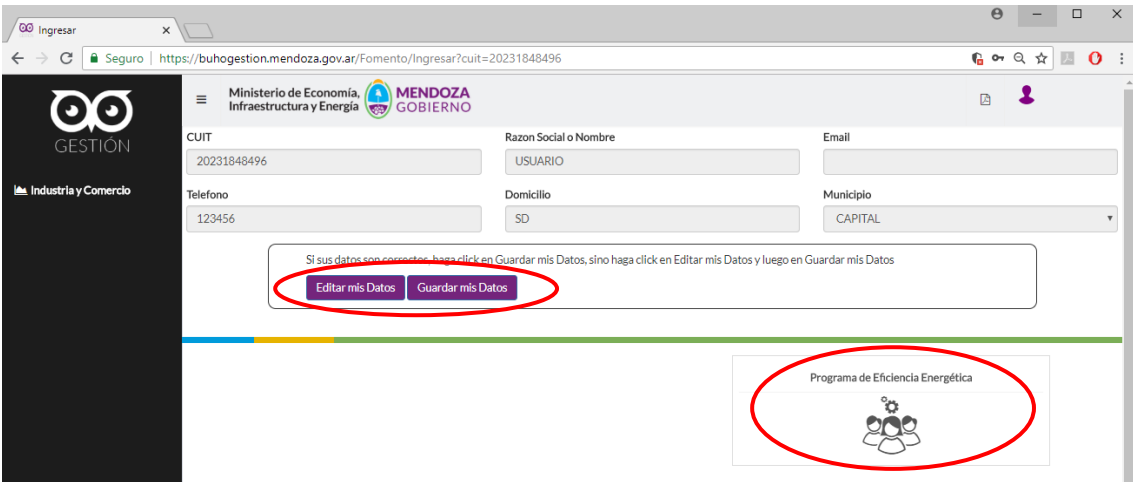

Luego ingresar al Módulo de Eficiencia Energética

### **Paso 3 de 5 – Completar la información solicitada**

Completar todos los datos solicitados y enviar la información para su análisis.

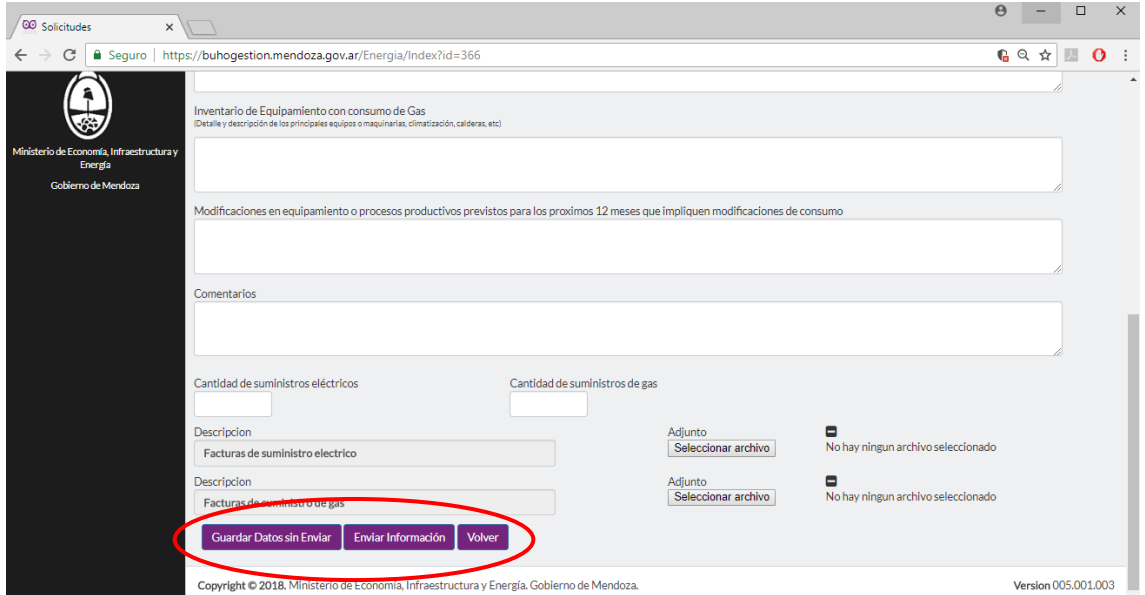

También existe la opción de guardar la información sin enviar el formulario para luego completarlo, haciendo click en "Guardar Datos sin Enviar", aparecerá un recordatorio como el siguiente.

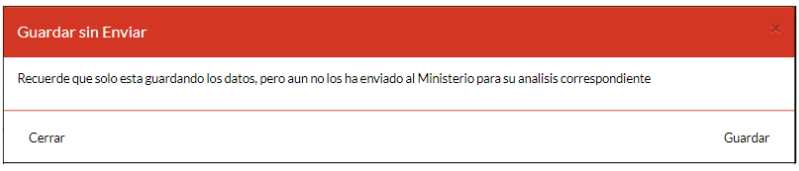

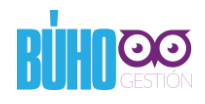

Una vez enviada la información se notificará vía email que la información enviada será analizada.

## **Paso 4 de 5 – Observaciones**

En caso de que la información enviada tenga algún inconveniente, se notificará vía email informando tal situación.

Se deberá ingresar al sistema, para verificar la observación.

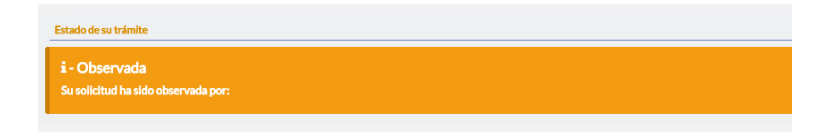

Una vez salvadas las observaciones se deberá enviar nuevamente la información, mediante el botón "Enviar información"

### **Paso 5 de 5 – Recepción del informe de eficiencia**

Una vez que la información haya sido analizada, se notificará vía email tal situación.

Se deberá ingresar al sistema, para descargar el **Infome de Eficiencia Energética**.

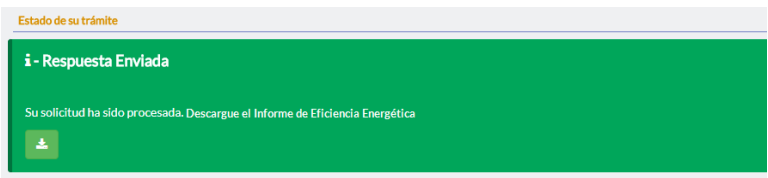